## **Beyond 2020 Tip Sheet**

Total - Mobility status 5 years

Non-movers

Migrants

Non-migrants

Internal migrants

External migrants

Intraprovincial migrants

Interprovincial migrants

Movers

 $\sqrt{2}$ 

For Help, press F1

ty start **i** 

图 2010\_2011 Sal...

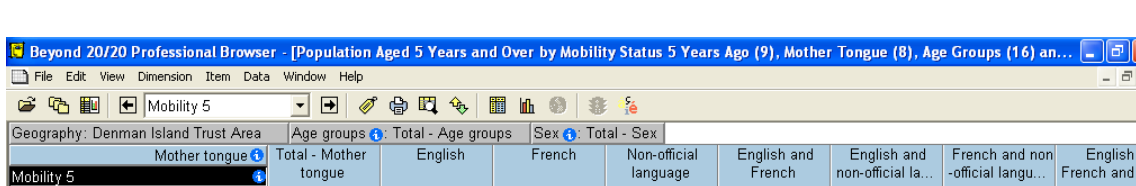

830

545

285

95

190

160

120

45

.30

 $\overline{100}$ 

90

 $10$ 

15

 $\mathbf 0$ 

 $\mathbf 0$ 

 $\overline{0}$ 

 $\mathbf 0$ 

 $\overline{0}$ 

 $\frac{1}{40}$ 

75

65

15

50

40

15

 $20<sup>1</sup>$ 

 $1<sub>0</sub>$ 

 $\overline{\mathfrak{g}}$ 

 $\mathbf 0$ 

 $\mathbf 0$ 

 $\,0$ 

 $\overline{0}$ 

 $\overline{0}$ 

0

 $\mathbf{0}$ 

 $\Omega$ 

Total - Mobility status 5 years a

 $\overline{\mathfrak{o}}$ 

 $\overline{0}$ 

 $\overline{0}$ 

 $\mathbf 0$ 

 $\overline{0}$ 

 $\overline{0}$ 

 $\Omega$ 

 $\overline{0}$ 

 $\Omega$ 

oups (16) an...  $\boxed{\blacksquare \Box \boxtimes \times}$ 

 $\overline{0}$ 

 $\overline{0}$ 

n

 $\overline{0}$ 

n

 $\mathbf 0$ 

 $\Omega$ 

0

n

 $\Box$ 

**ENG** 

4:05 PM

 $\frac{\partial^2 \mathbf{W}}{\partial \mathbf{w}}$ 

ノ図

 $\epsilon$  Beyond 20/20

English

After you open the table in B2020 you will see the following:

 $\frac{1}{070}$ 

710

360

115

240

205

140

70

 $40<sup>1</sup>$ 

**GREF 66 D 2 8 2 8 8 8 8 0 1 0 6 2** 

Report Sep 03 ...

Derek - Opp Q...

Please note that all of the data is there. However, Dimensions can be displayed in a dimension tile or along the columns or rows of a table view. Dimensions are an aspect of the data (such as Mobility Status), which is broken down into one or more items (such as non-movers or Migrants).

 $9/9$ 

 $\begin{array}{|c|c|c|c|c|}\hline \textbf{W} & \textbf{Document2 - M...} & \textbf{W} & \textbf{ACTI - [CONTA...} \\ \hline \end{array}$ 

The toolbar consists of the Active Dimension Box, the Previous Item and Next Item buttons, and the toolbar buttons.

The Active Dimension Box identifies the dimension that is currently selected (in this table view - Mobility Status). To set the active dimension, select the desired dimension from the drop-down list box. For example, the table view is showing data for Denman Island Trust Area. You can select the Geography Dimension from the drop-down list box then use the "Next Item" or "Previous Item" buttons to either side of the box to switch to a new geography.

The following image shows the table view after I have done this task. The table view appears the same as before except that the data is now for Hornby Island Trust Area.

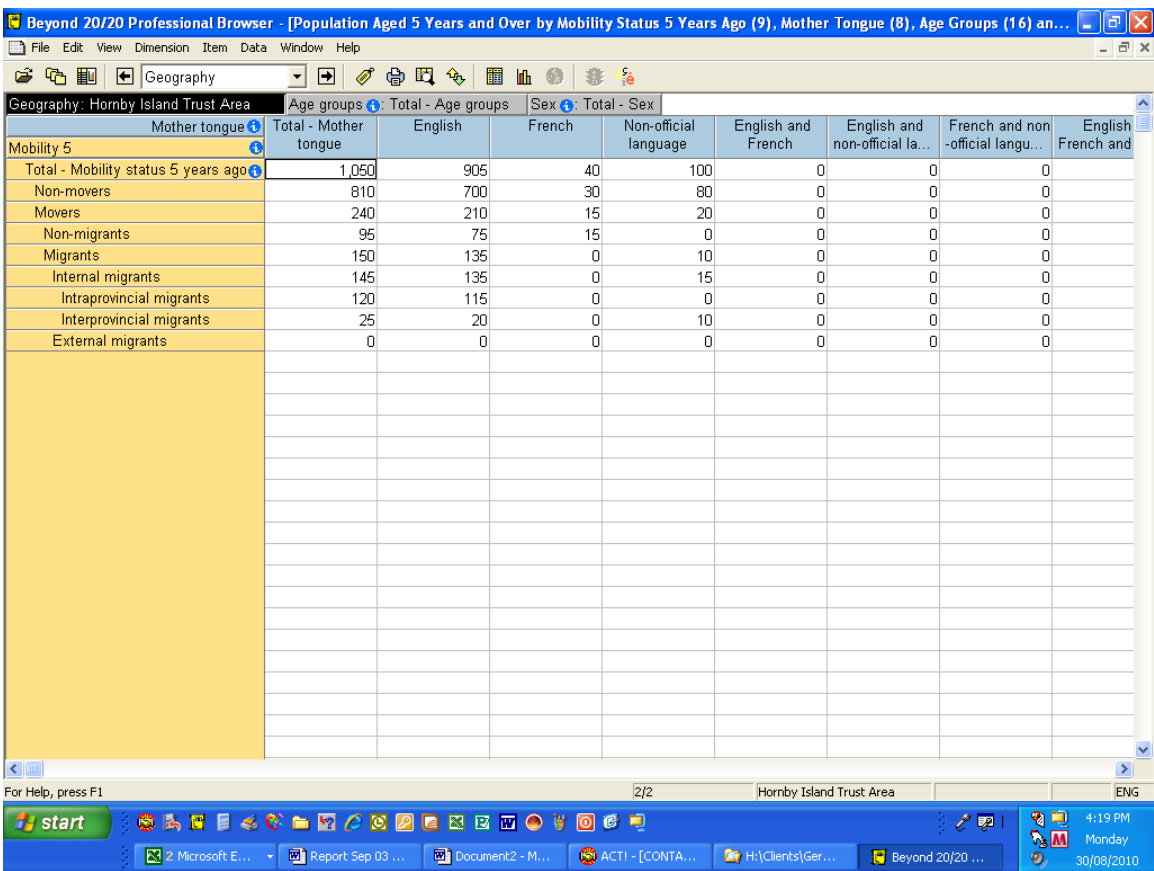

The following Dimensions are along the columns or rows of the table view: Mobility Status (rows) and Mother Tongue (columns).

The following Dimensions are displayed in the dimension tile: Geography, Age Groups and Sex.

## **Switching Dimensions**

Switching dimensions involves dragging a dimension tile from the dimension bar into the table, or dragging a heading from the column or row dimension areas into the dimension bar. When the tile or heading is dropped, the two dimensions change places. You can also switch column and row dimensions.

To switch dimensions:

- 1. Select the dimension you want to move.
- 2. Do one of the following:
	- o Drag and drop the tile on the row headings if you want to replace the row dimension.
	- o Drag and drop the tile on the column headings if you want to replace the column dimension.

o Drag and drop the tile on a dimension in the dimension bar if you want to replace one of the dimensions in the dimension bar.

The following is an image after I have switched the Mobility Dimension with the Age Group Dimension.

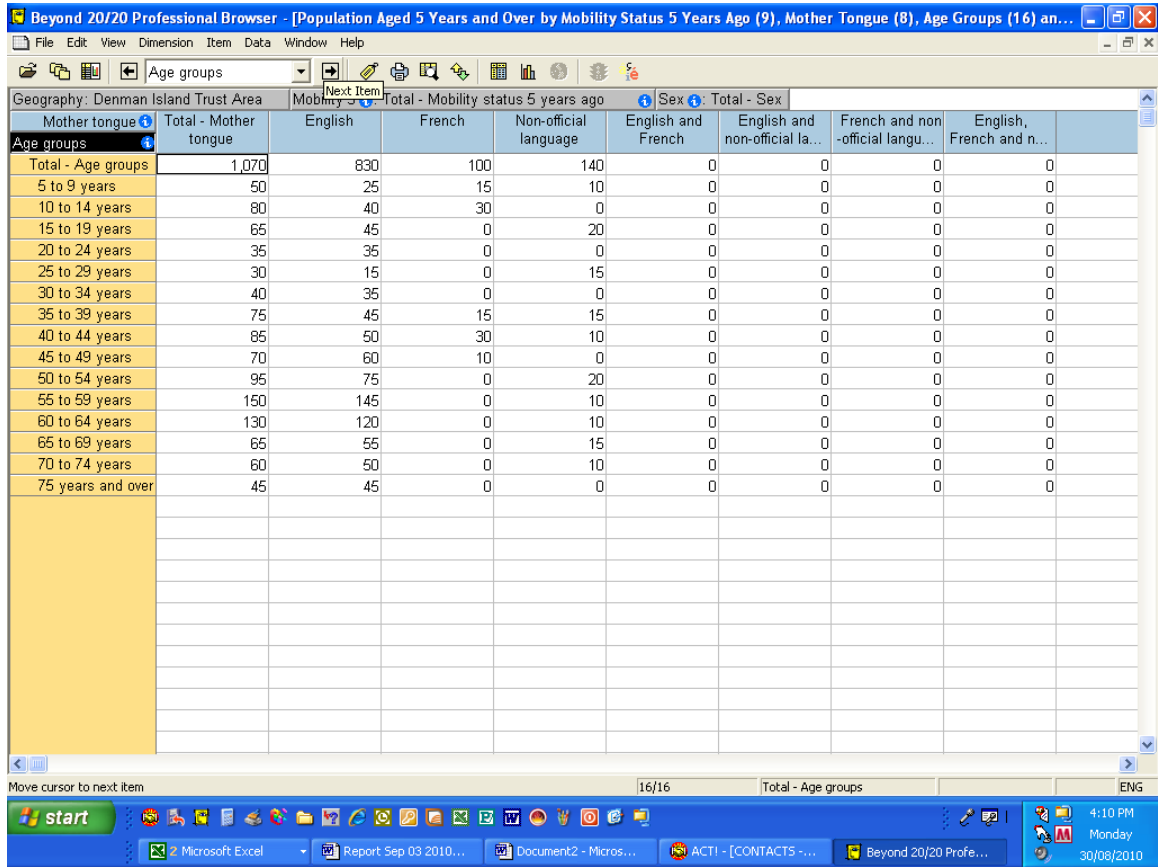

## **Nesting Dimensions**

Nesting lets you display more than one dimension along the columns or rows. It involves positioning a dimension tile over the border of existing headings in the column or row dimension. When the tile is released, new headings are added to the column or row areas.

To nest dimensions:

- 1. In the dimension bar, select the dimension you want to nest.
- 2. Do one of the following:
	- o To nest along the rows, drag and drop the dimension tile onto the outer or inner border of the row headings.
	- o To nest along the columns, drag and drop the dimension tile onto the top or bottom of the border of the column headings.

The dimension tile is ready to be dropped when the border of the row or column headings you are nesting into becomes highlighted.

The following is an image after I have nested the Mobility Dimension under the Age Group Dimension.

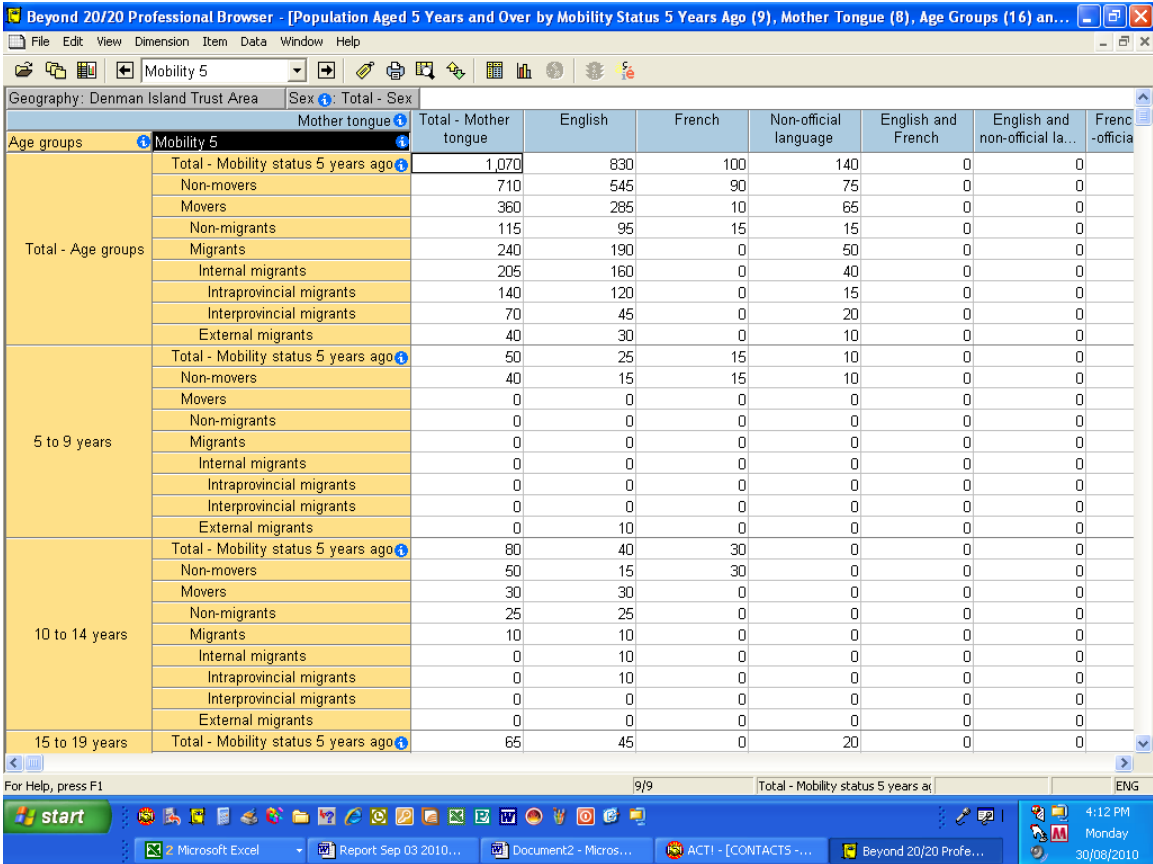

The following is an image after I have nested the Sex Dimension under Mother Tongue Dimension.

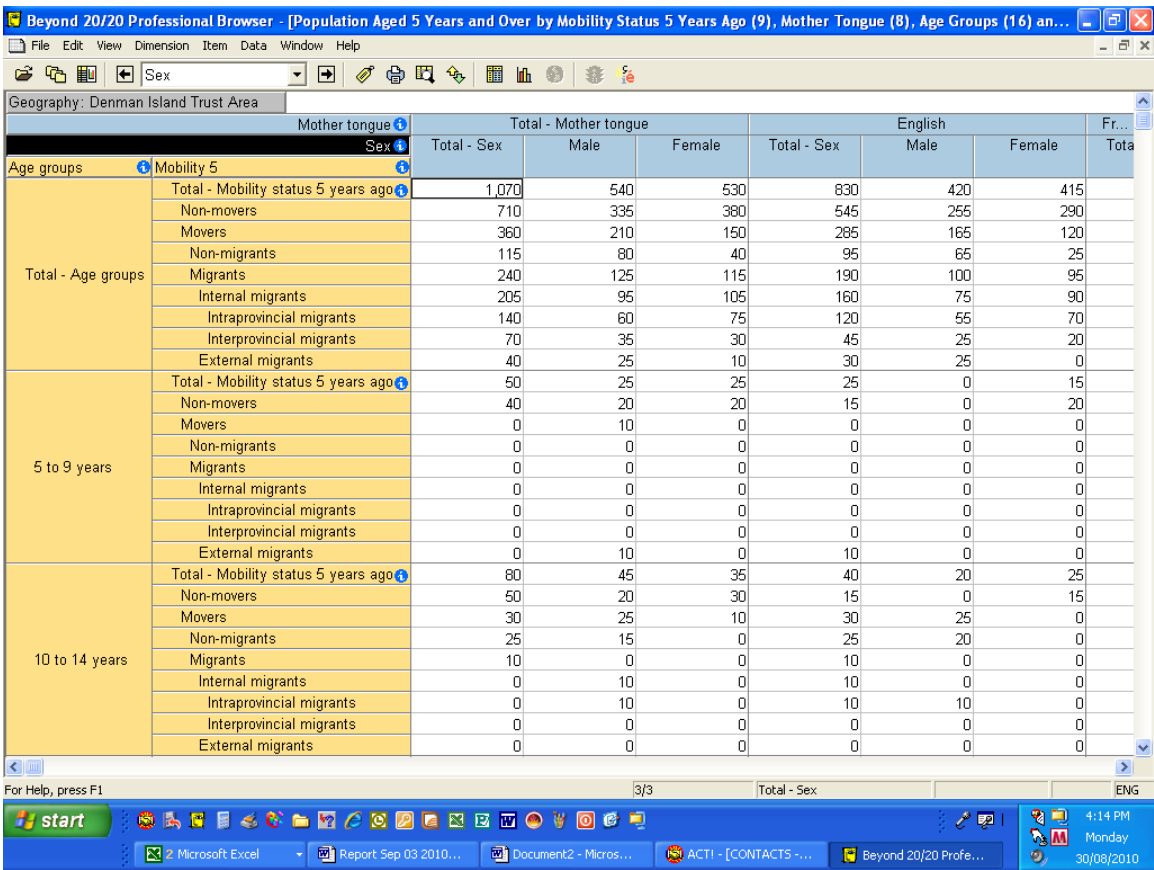

B2020 allows you to create the exact table that you want. You can then export the table in to an Excel file.

Please be aware that the B2020 application has a Help section accessible from the main menu.